# HOW TO REGISTER FOR THE 2022 KOREA UPDATE – IN-PERSON ATTENDEES

The 2022 Korea Update is a **hybrid** event that will be held:

- **In-person** in the Molonglo Theatre of the JG Crawford Building, Lennox Crossing, The Australian National University, Canberra
- **Online** using the Zoom Events (ZE) platform

To register to attend as either an in-person attendee or an online attendee, you need to reserve a ticket through the Zoom Events platform.

The ZE platform will be the information hub for *all* attendees during the two-day event. You will be able to read more about the sessions, speakers and other attendees on the event page.

## FOR IN-PERSON ATTENDEES

### Step 1: Click the Zoom Events link to register

[https://events.zoom.us/ev/AlTJ4Oq3U0HYgsQFsBhLJP-w8bZRisJGHIAg1wmfB4IRTzCQI](https://events.zoom.us/ev/AlTJ4Oq3U0HYgsQFsBhLJP-w8bZRisJGHIAg1wmfB4IRTzCQI-xM%7EAggLXsr32QYFjq8BlYLZ5I06Dg)[xM~AggLXsr32QYFjq8BlYLZ5I06Dg](https://events.zoom.us/ev/AlTJ4Oq3U0HYgsQFsBhLJP-w8bZRisJGHIAg1wmfB4IRTzCQI-xM%7EAggLXsr32QYFjq8BlYLZ5I06Dg)

## Step 2: Click 'Register as Guest'

If you are attending in-person, registering as a 'Guest' is the easiest method. (This is also the method to use if you are attending online, but don't already have an email associated with a zoom account, or don't want to create one.)

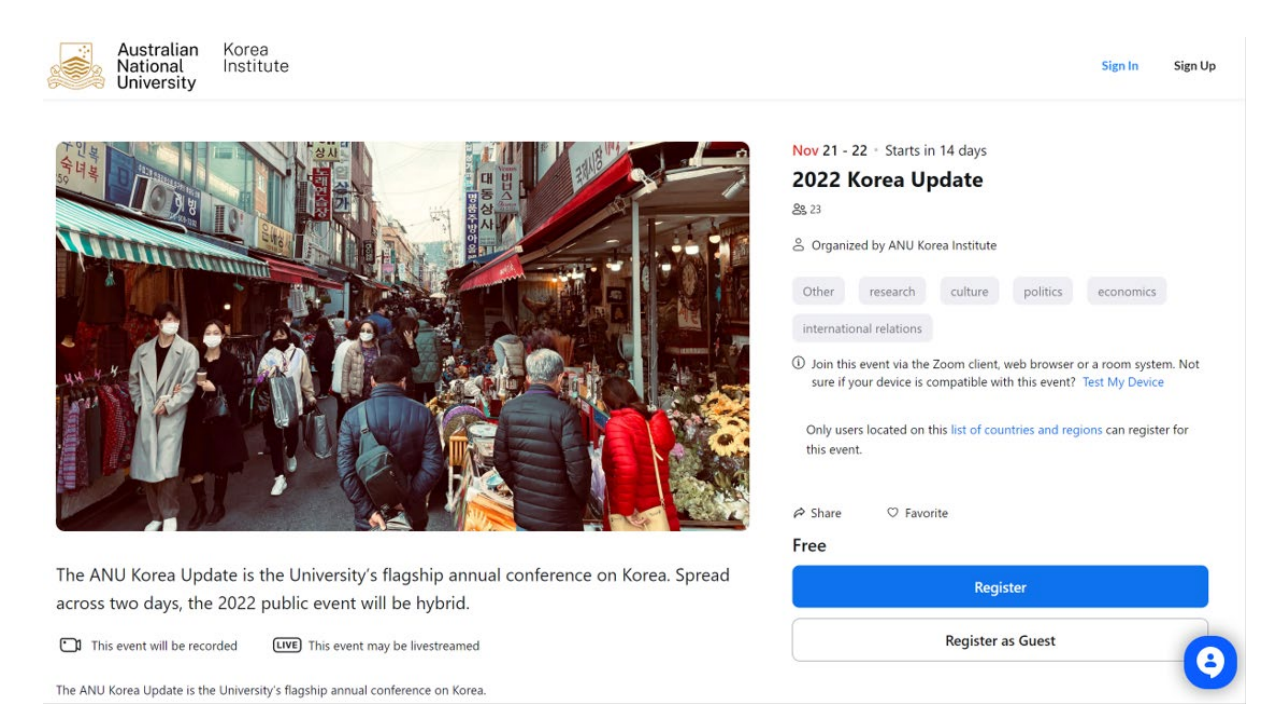

## Step 3: Enter your email address and then click Continue

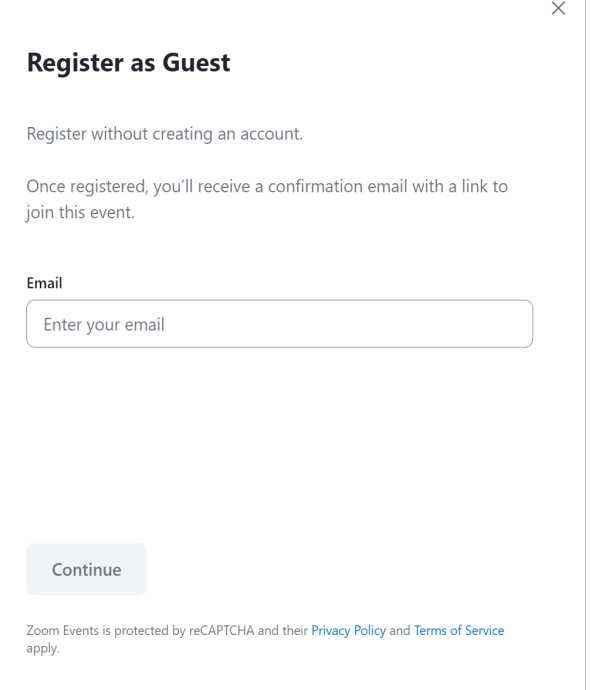

#### Step 4: Verification code.

A verification code will be sent to your email address. Enter the code into the field on the screen and then click Verify Email.

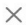

## **Register as Guest**

Register without creating an account.

Once registered, you'll receive a confirmation email with a link to join this event.

Email

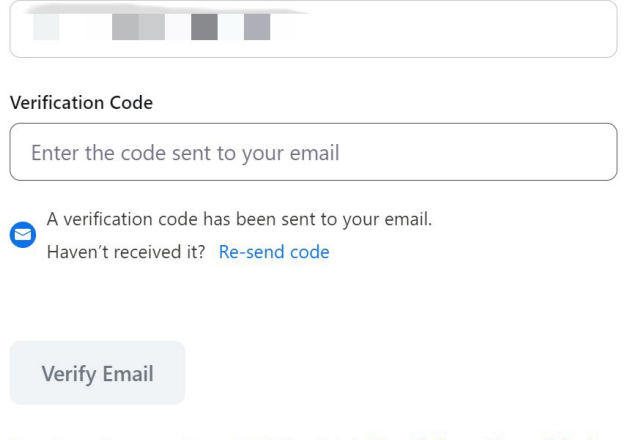

Zoom Events is protected by reCAPTCHA and their Privacy Policy and Terms of Service apply.

## Step 5: Select the ticket for in-person.

## Choose the ticket titled 'Attend in-person' and then click Continue

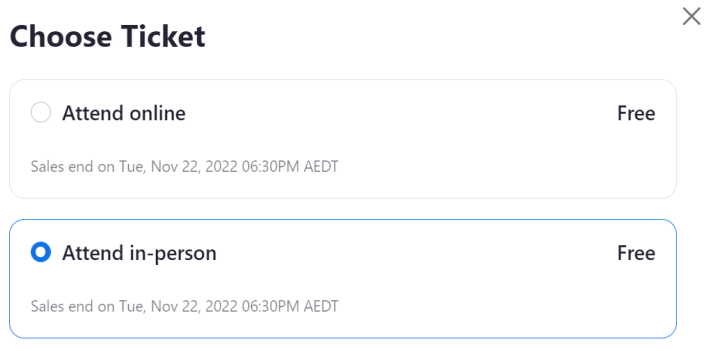

Continue

## Step 6: Registration form

Fill out the registration form by inputting your information in the various fields, and then click Confirm Registration.

**Edit Ticket** 

#### **Review Order**

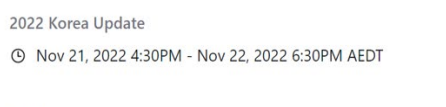

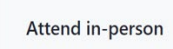

**Ticket** 

Email Address \* mzhenxing.wang@gmail.com

#### **Registrant Information**

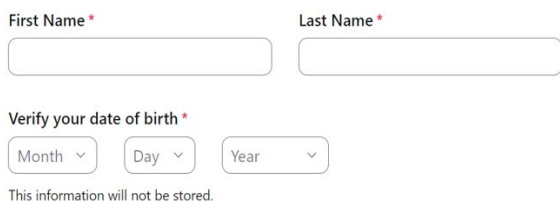

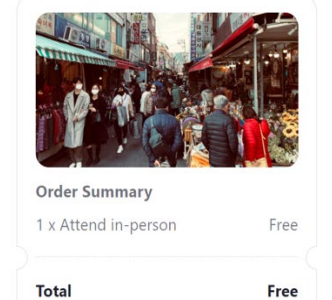

#### Geo-blocking

Only users located on this list of countries and regions can register for this event.

## Step 7: Receive the registration confirmation email

You have now registered for the event. You will receive a confirmation email which includes a button to Join the Lobby

### Step 8: Receive the reminder email

You will also receive a reminder email 24 hours prior to the event.

### Step 9: On event day …

### – see you in-person!

We look forward to seeing you in-person at the registration desk at the Molonglo Theatre at 4pm. There will be light refreshments in the foyer at 4pm, with the Opening Session starting at 4.30pm with a welcome from the Korean Ambassador and the ANU Vice-Chancellor, followed by the Opening Keynote from 5pm – 6pm.

## – and use the online event 'Lobby' as your information hub for the event.

In your confirmation email and reminder email there is a button that prompts you to 'Join the Lobby' for the event. The 'Lobby' is an online space that lists the program for the event, and you can see more information about the various sessions, speakers and attendees (if you care to share your profile/details with other attendees.)

## **CONTACT**

If you are having any difficulties, please contact korea.institute@anu.edu.au